### **CONFIGURACIÓN DE COOKIES EN NAVEGADORES**

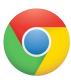

## **Google Chrome**

#### • **Eliminar cookies**

En el navegador haz clic en el botón de "herramientas" que se encuentra en la esquina superior derecha de la ventana.

Elige la opción **Herramientas** y en el menú desplegable que nos aparece la opción **Borrar datos de navegación ...**

Selecciona el rango de tiempo del que se eliminarán los datos y asegúrate de que la casilla **eliminar cookies y otros datos de sitios y de complementos** está seleccionada.

Haz clic en el botón **Borrar datos de navegación**.

#### • **Deshabilitar cookies**

En el navegador haz clic en el botón de "herramientas" que se encuentra en la esquina superior derecha de la ventana.

Elige la opción **Configuración**.

Entre las opciones que se nos muestra elegimos **Mostrar opciones avanzadas ...**, en la parte inferior.

En el apartado de Privacidad, seleccionamos **Configuración de contenido...**.

En la zona de **Cookies** seleccionamos la configuración que queramos y pulsamos el botón **OK**

### **Mozilla Firefox**

#### • **Eliminar cookies**

En el navegador seleccionamos **"Herramientas"** del menú y a continuación elegimos **Opciones**.

En el apartado **Privacidad** seleccionamos **eliminar cookies de forma individual**.

En la ventana que nos aparece podemos eliminar cookies de una en una o bien podemos pulsando el botón **Eliminar todas las cookies**, eliminar de golpe todas las cookies almacenadas.

#### • **Deshabilitar cookies**

En el navegador seleccionamos **"Herramientas"** del menú y a continuación elegimos **Opciones**.

En el apartado **Privacidad** seleccionamos **Usar una configuración personalizada para el historial**, del menú desplegable.

A continuación podemos activar o desactivar las cookies, crear excepciones, etc. .

## **Internet Explorer**

#### • **Eliminar cookies**

En el navegador seleccionamos **"Herramientas"** del menú y a continuación elegimos **Opciones de internet**.

Pulsamos el botón **Eliminar...** de la sección **Historial de exploración**.

En la ventana que nos aparece, nos aseguramos que la opción **Cookies**, esté activa y hacemos clic en **Eliminar**.

#### • **Deshabilitar cookies**

En el navegador seleccionamos **"Herramientas"** del menú y a continuación elegimos **Opciones de Internet**.

En la pestaña **Privacidad** verás un cursor de desplazamiento para configurar la privacidad que tiene seis posiciones que te permiten controlar la cantidad de cookies que se instalarán: Bloquear todas las cookies, Alta, Media Alto, Media (nivel por defecto), Baja, y Aceptar todas las cookies.

Una vez seleccionada el nivel deseado pulsamos el botón **Aceptar**.

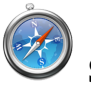

#### **Safari**

#### • **Eliminar cookies**

En el navegador seleccionamos **"Safari"** del menú y a continuación elegimos **Preferencias**.

En la pestaña **Privacidad**, donde habla sobre las cookies pulsamos en **Detalles**.

En la ventana que nos aparece podemos eliminar cookies de una en una o bien podemos eliminar todas de una vez.

#### **Deshabilitar cookies**

En el navegador seleccionamos **"Safari"** del menú y a continuación elegimos **Preferencias**.

En la pestaña **Privacidad**, donde habla sobre las cookies pulsamos en **Bloquear cookies**.

A continuación podemos establecer nuestras preferencias respecto a las cookies.

# **Opera**

#### • **Eliminar cookies**

En el navegador seleccionamos **"Opera"** del menú y a continuación elegimos **Configuración**.

En el menú emergente elegimos la opción **Eliminar información personal...**, en la ventana que aparece desplegamos **Detalle de las opciones** y nos aseguramos que todas las opciones de cookies estén activados.

Clicamos en el botón **Eliminar**.

#### • **Deshabilitar cookies**

En el navegador seleccionamos **"Opera"** del menú y a continuación elegimos **Configuració**.

En el menú emergente elegimos la opción **Opciones**, en la ventana que aparece elegimos la pestaña **Avanzado**.

Elegimos **Cookies** y establecemos la configuración que deseemos y pulsamos el botón **Aceptar**.